## Enroll an Additional Authentication Device in Duo

## INFORMATION TECHNOLOGY SECURITY

UCDAVIS HEALTH

You may wish to enroll an additional authentication device in Duo for situations when do not have access to your primary authentication device.

Follow the steps below to enroll an additional authentication device.

If you have never enrolled an authentication device before, stop. You should use a different user guide, for example "Enroll a Smartphone".

- 1. Use Edge or Chrome (not all browsers work) to access the **HS MFA Portal** website at: <u>https://hsmfa.ucdmc.ucdavis.edu</u>
- 2. Click the gold Enroll O365 Banner CAS bubble

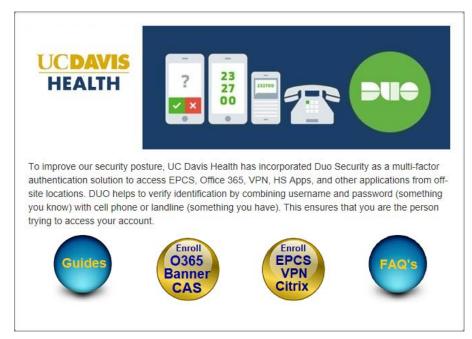

HS MFA Self Service Portal

3. Click Manage.

If you have never enrolled an authentication device (e.g. Phone) in Duo before, use the Enroll button to begin. You will need your employee ID.
Enroll
If you already have an authentication device enrolled in Duo and want to make changes to it or enroll another device, use the Manage button below to begin. You will need your Kerberos (email) userid and password.
Manage

4. Log in using your Kerberos userid and password.

| U         | CDAVIS                                                      |
|-----------|-------------------------------------------------------------|
|           | VERSITY OF CALIFORNIA<br>ntral Authentication Service (CAS) |
|           | î.                                                          |
| Passphras | e:                                                          |
|           | LOGIN                                                       |

Log in

5. You must use your original authentication device to prove your identity. Click the authentication method you wish to use to continue. (In this example, "Send me a push" is selected.)

| Information:                                | You are successfully sub | scribed to the Duo MFA Service.     |                             |
|---------------------------------------------|--------------------------|-------------------------------------|-----------------------------|
|                                             | Please continue with reg | istering or authenticating and man  | aging your device(s) below. |
|                                             | A description of Duo and | d how to use it may be found in the | e IT Knowledge Base.        |
|                                             | Choose an authenticatio  | on method                           |                             |
| UCDAVIS                                     | 🛞 Call Me                | Call Me                             |                             |
|                                             | Passcode                 | Enter a Passcode                    |                             |
| <u>What is this?</u> 다<br><u>Need help?</u> | Duo Push                 | Send Me a Push                      |                             |
|                                             |                          |                                     |                             |
|                                             |                          |                                     |                             |
|                                             |                          |                                     |                             |

Choose an Authentication Method

6. A notice confirming the requested authentication method displays.

|                                              | Choose an authentication meth | od               |
|----------------------------------------------|-------------------------------|------------------|
| UCDAVIS                                      | 🛞 Call Me                     | Call Me          |
|                                              | Passcode                      | Enter a Passcode |
| What is this? 🗗<br>Need help?                | Duo Push                      | Send Me a Push   |
|                                              |                               |                  |
| Pushed a login request to your device Cancel |                               |                  |
|                                              |                               |                  |

Authentication Confirmation

7. Approve access on your device.

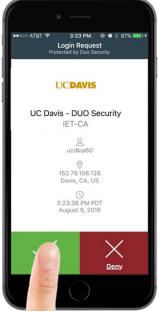

Approve Access

8. After, approving access on the original authentication device, the **My Settings & Devices** screen displays. Click **Add another device.** 

| -                             | My Settings        | & Devices                          |                |
|-------------------------------|--------------------|------------------------------------|----------------|
| UCDAVIS                       | ් ios <u>916</u> - | 555-6565                           | Device Options |
|                               | + Add another dev  | vice                               |                |
| What is this? D<br>Need help? | Default Device:    | ios 916-555-6565                   |                |
|                               | When I log In:     | Ask me to choose an authentication | on method 🗸    |
|                               | Save               |                                    |                |
|                               |                    |                                    |                |
|                               |                    |                                    |                |

Add Another Device

9. Select the device type being added and click **Continue.** (For this example, we add a landline.)

|                               | What type of device are you adding? |
|-------------------------------|-------------------------------------|
| UCDAVIS                       | Mobile phone RECOMMENDED            |
|                               | Tablet (IPad, Nexus 7, etc.)        |
| What is this? C<br>Need help? | Back Continue                       |
|                               |                                     |
|                               |                                     |
|                               |                                     |
|                               |                                     |

Select Device Type

10. Enter the phone number, click the checkbox to confirm the correct number, and then click **Continue.** 

| UCDAVIS                        | United States 🗸                                           |
|--------------------------------|-----------------------------------------------------------|
| What is this? d'<br>Need help? | +1 9165551212<br>ex: (201) 234-5678<br>Extension:         |
|                                | (916) 555-1212 Is this the correct number?  Back Continue |

Confirm Number

11. Confirm that all displayed information is correct. Click End Session.

| ServiceID Addi                                            | tion: Success                                                                                                    |
|-----------------------------------------------------------|----------------------------------------------------------------------------------------------------|
| Information:                                              | You are successfully subscribed to the Duo MFA Service.<br>Please continue with registering or authenticating and managing your device(s) below.<br>A description of Duo and how to use it may be found in the IT Knowledge Base.                                                                                                    |
| UCDAVIS                                                   | My Settings & Devices           Image: Grad state of the state of the sta |
| <u>What is this?</u> C <sup>4</sup><br><u>Need neip</u> 2 | Landline <u>916-555-1212</u> JUST ADDED Device Options  - Add another device                                                                                                    |
|                                                           | Default Device:       IOS 916-555-6565       V         When I log In:       Ask me to choose an authentication method       V                                                                                                    |
|                                                           | Saved Cantel End Session                                                                                                    |

End Session